## **Como funciona a parametrização das novas regras de tributação PIS/COFINS para bebidas frias de acordo com a Lei 13097.2015?**

Esta documentação aplica-se apenas à versão 23 do WinThor, a qual a PC Sistemas oferece suporte. Para atualizar o WinThor [clique aqui.](http://tdn.totvs.com/pages/viewpage.action?pageId=128682791) 

Com a edição da Lei 13.097 de 2015, foi alterada tributação para Bebidas Frias, portanto, referente ao PIS/COFINS deverão ser verificadas as alíquotas especificadas nos **Art. 24** e **25** da Lei Supracitado e as alíquotas por **Código** e **NCM** da **Tabela 4.3.10**, para fins de cadastro de tributação na rotina **4001** - Cadastrar Tributação PSI/COFINS. Antes de iniciar o cadastro, siga as orientações abaixo:

## 1) Realize a seguinte parametrização:

☑

Acesse a rotina **132** - Parâmetros da Presidência, marque a opção **Sim** do **3113 - Enviar informações de %Redução de Alíq.Pis e % de Redução de Alíq.Cofins em infAdProd**. Em seguida clique **Salvar e Fechar**;

2) Verifique a(s) figura(s) utilizada (s) nos produtos anteriores a 01/05/2015 (Data início da nova tributação)

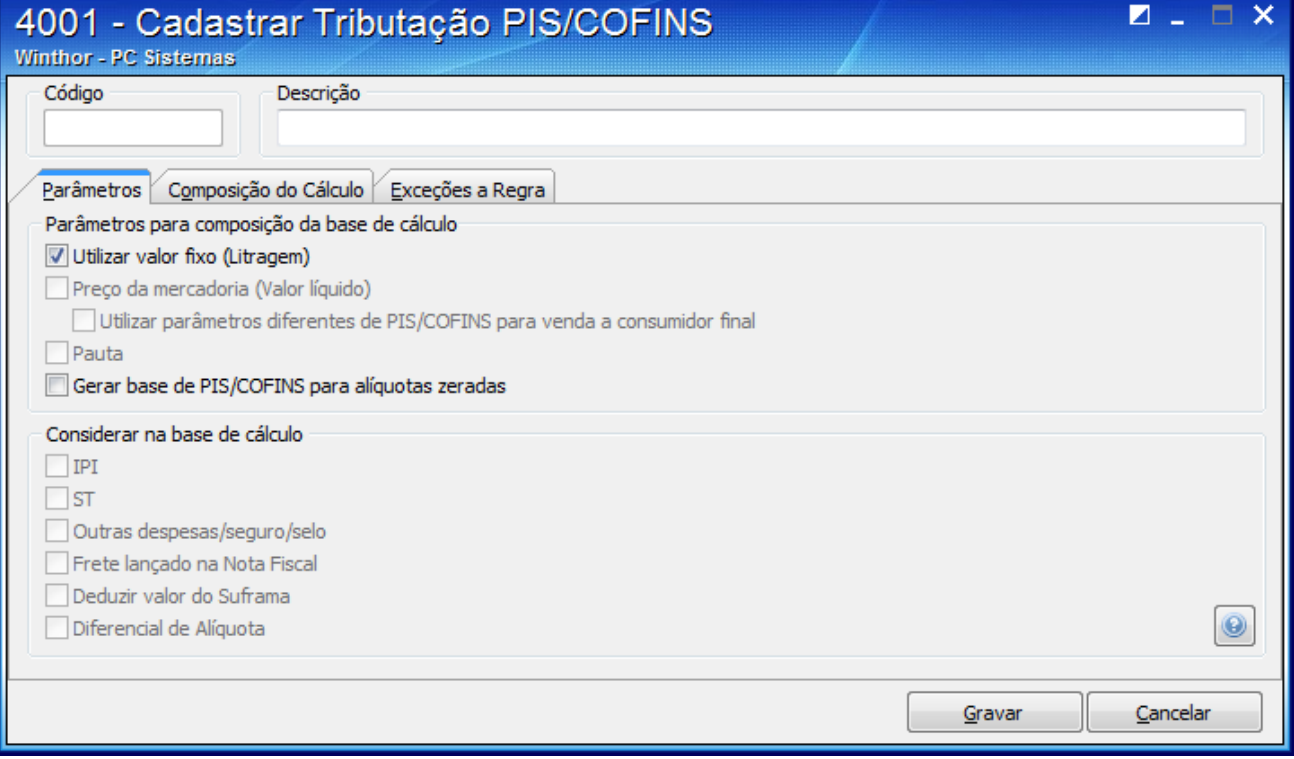

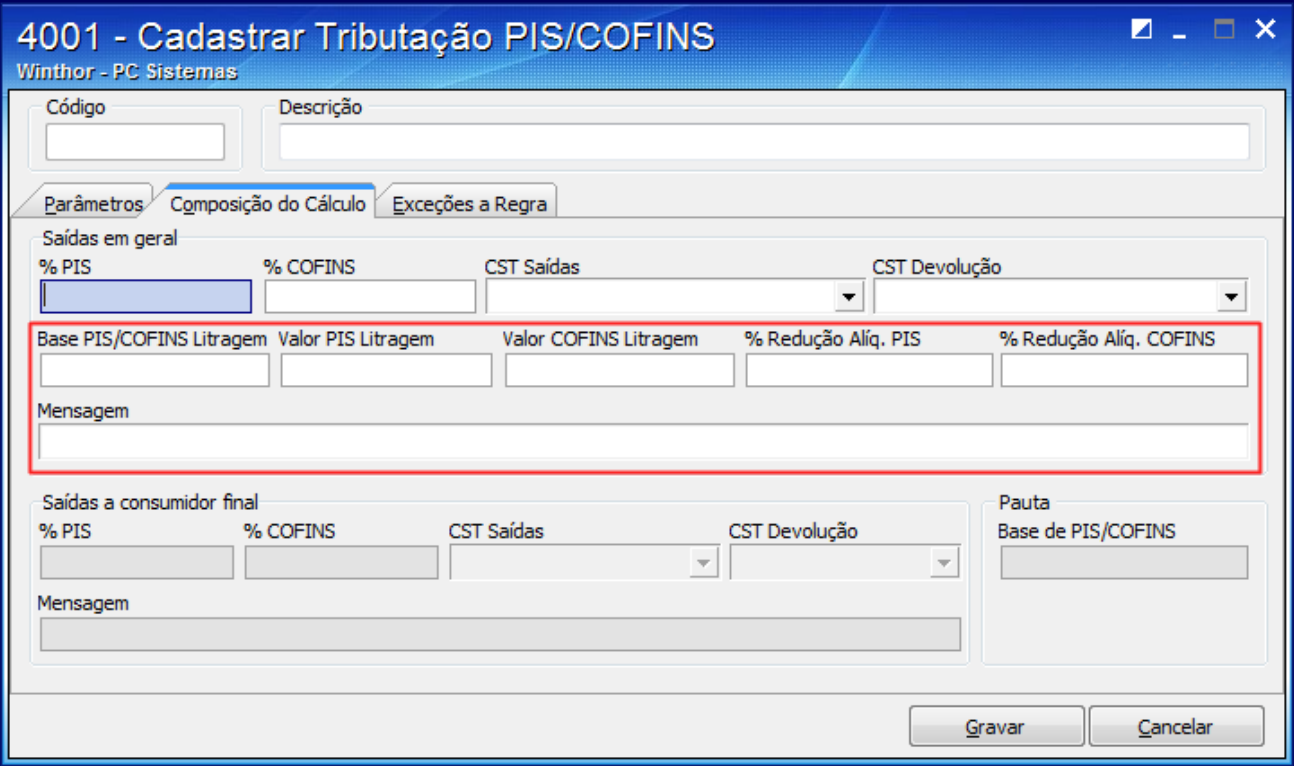

3) Inclua vigência de tributação para as figuras tributárias (se necessário), conforme segue:

Tributação por litragem (unidade de medida) até 30/04/2015.

1) Na tela inicial, preencha os campos conforme necessidade e clique **Pesquisar**;

2) Selecione a tributação desejada na aba **Resultado da Pesquisa-F6** e clique o botão **Período de Vigência**;

**Observação**: a vigência da tributação deve ser criada para a figura utilizada nos produtos a fim de que as informações não sejam alteradas em caso de recálculo do PIS/COFINS com a nova tributação.

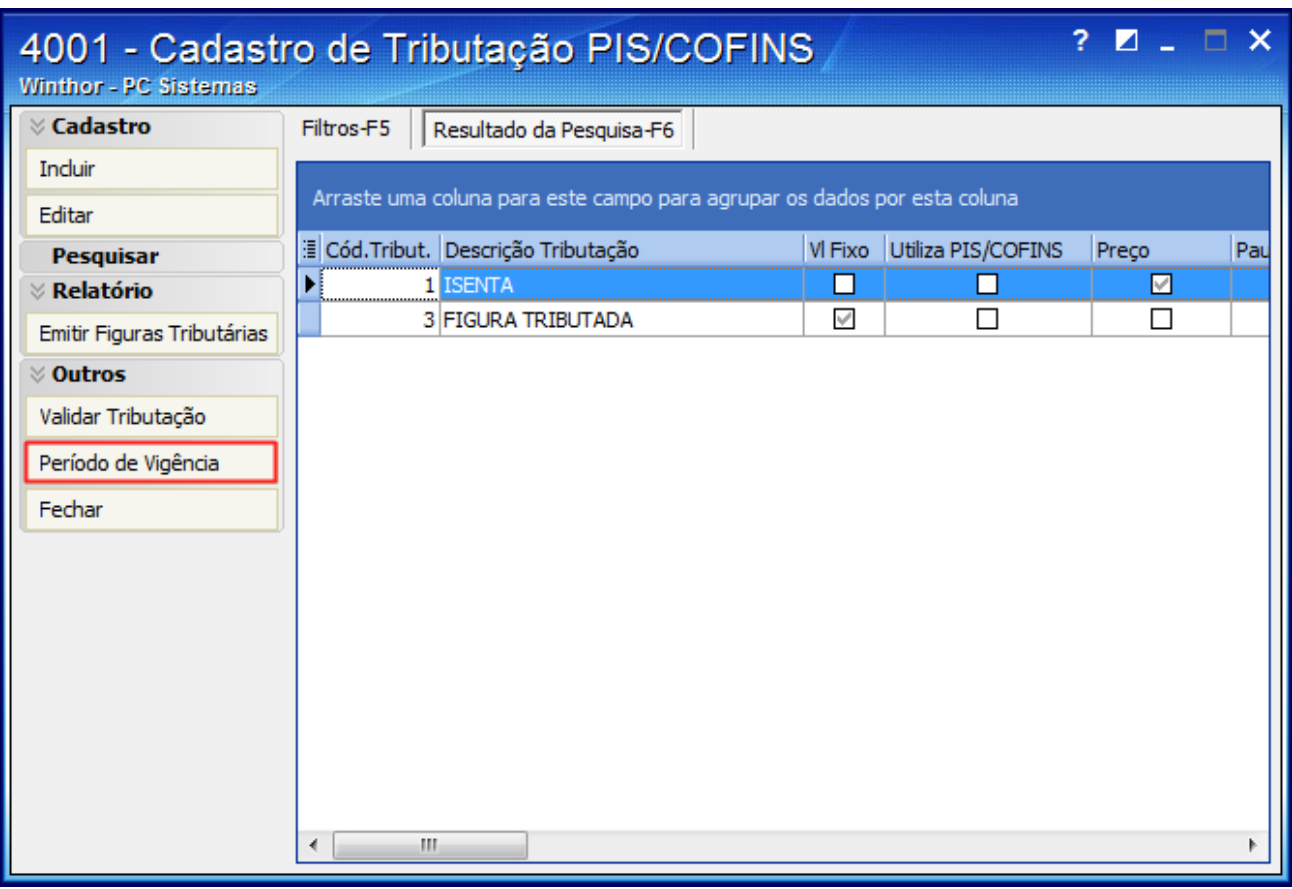

3) Acione o botão **Incluir**;

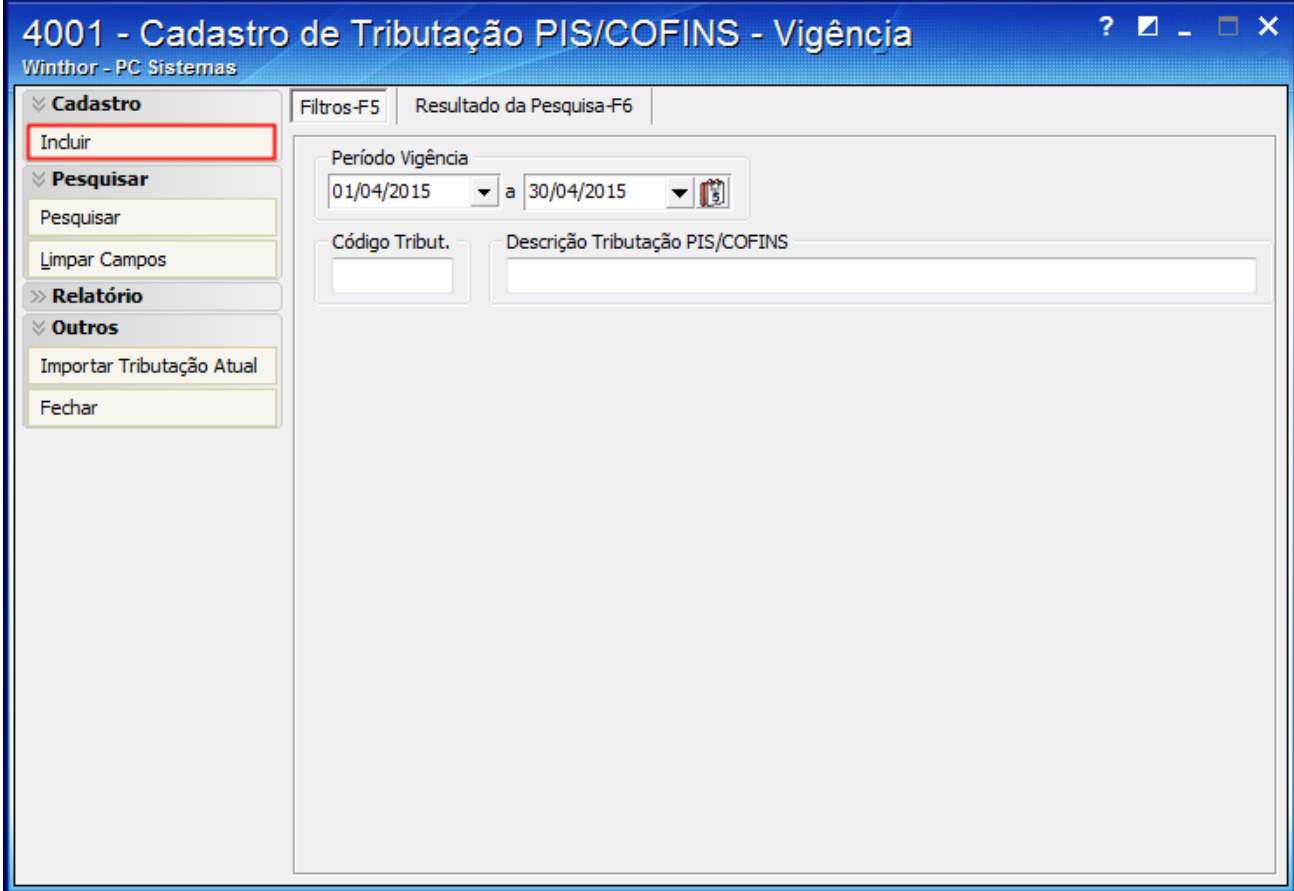

4) Preencha os campos **Período** e **Código da Tributação de PIS/COFINS Atual**;

5) Clique **Confirmar**. Em seguida, retorne à figura original e altere a tributação com os novos percentuais do PIS/COFINS conforme **Lei 13.097** de 2015.

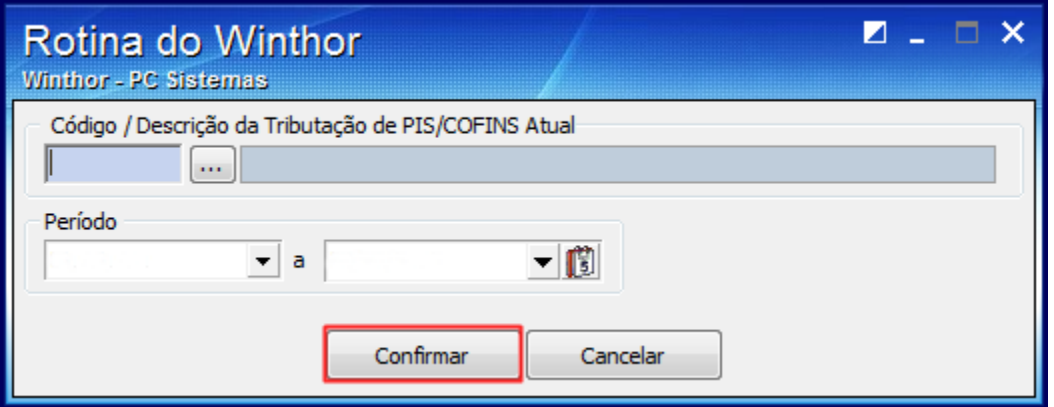

## 4) Crie ou altere a tributação por litragem (unidade de medida) até 01/05/2015.

1) Cadastre/altere na rotina **4001** as figuras tributárias a ser vinculadas aos produtos na rotina **271** - Cadastrar Tributação do Produto e/ou **5 74** - Cadastrar Tributação nos Produtos com base no **Volume** de embalagem para os NCMs a que se refere a Lei 13.097 de 2015 e a Tabela 4.3.10 (Utilizada na EFD-Contribuições);

2) Desmarque a opção **Utilizar valor fixo (Litragem)** e marque as opções **Preço da mercadoria (Valor Líquido)** e **Utilizar parâmetros diferentes de PIS/COFINS para venda a consumidor final**;

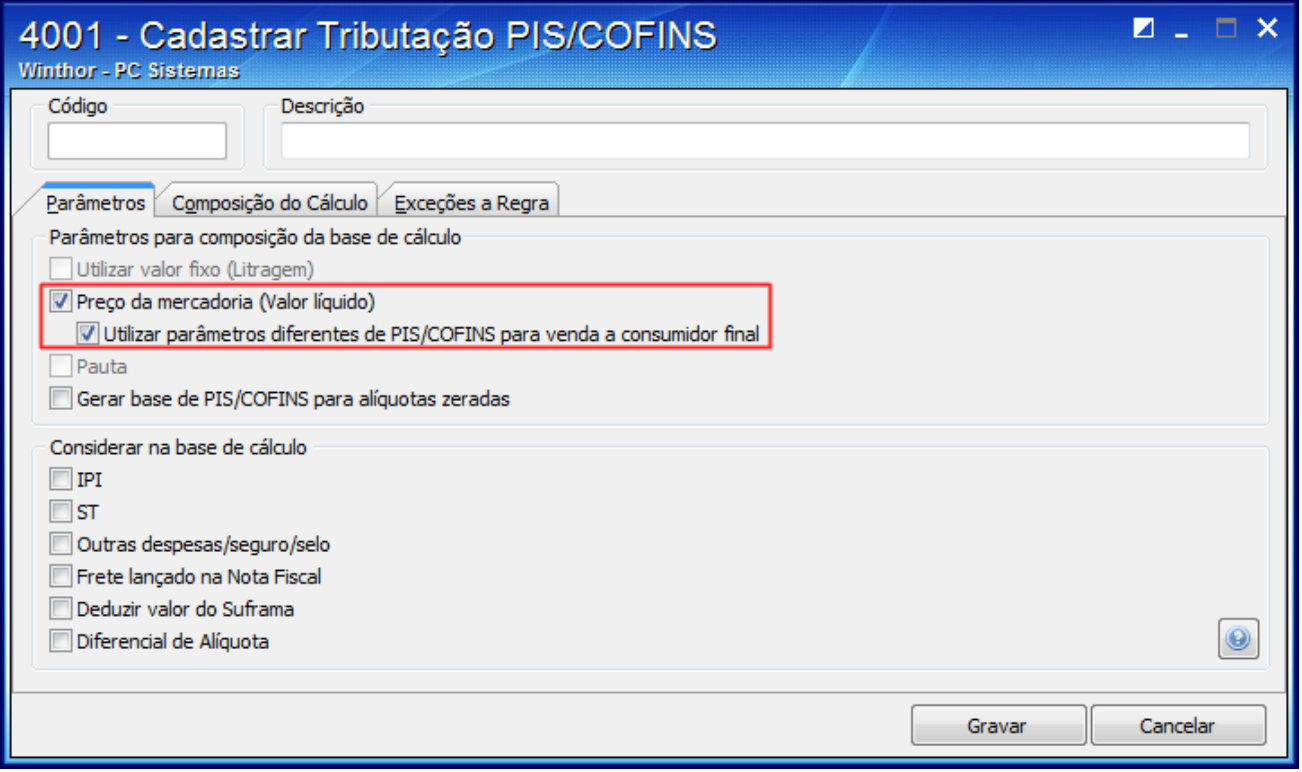

3) Na aba **Composição do Cálculo** preencha os campos em destaque e clique o botão **Gravar**;

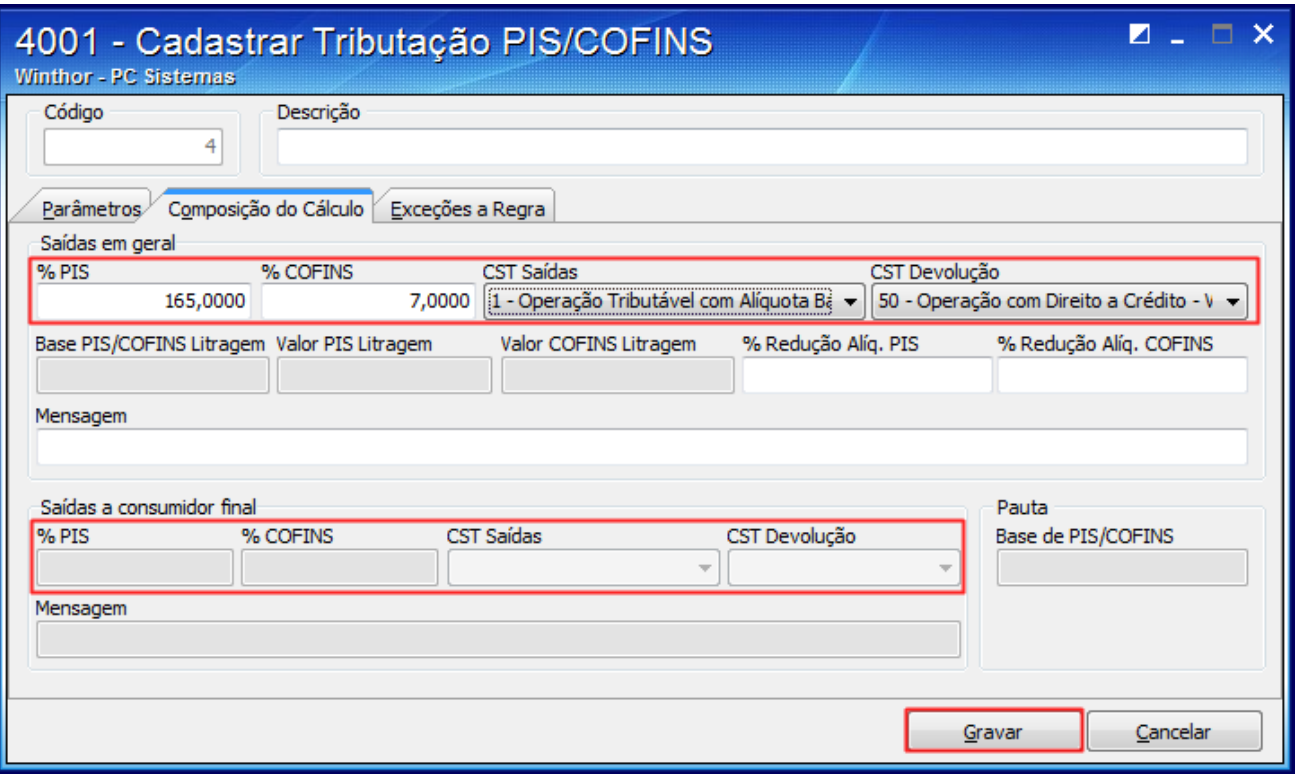

**Importante**:

- As informações dados referentes aos percentuais PIS/COFINS que devem ser utilizados constam na **Tabela 4.3.10,** disponibilizado pela Receita Federal do Brasil, estes percentuais são diferentes dos apresentados no arquivo da na Lei 13.097/2015 Art. 24 e 25, esta diferença ocorre devido a redução de alíquota conforme dados dos Anexo II e III.
- A criação de vigência de tributação para entradas é realizada na rotina **212** Cadastrar Tributação Entrada de Mercadoria, tela principal , opção **Vigência de Tributação de PIS/COFINS**.
- Os dados preenchidos na caixa **Saídas a consumidor final** em geral serão utilizados para Pessoa Jurídica, exceto Varejistas. No caso dos varejistas se faz necessário criar uma figura tributária como exceção, conforme orientação disponível a seguir:
- Criar uma figura tributária como exceção Varejistas
	- 1) Preencha o campo **Descrição**;

2) Na aba **Parâmetros**, caixa **Parâmetros para composição da base de cálculo** e marque a opção **Preço da mercadoria (Valor líquido)**;

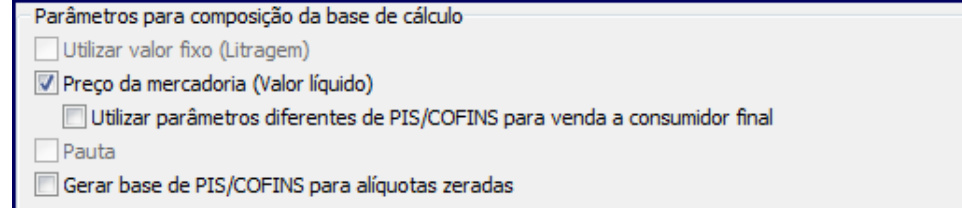

3) Na aba **Composição do Cálculo** preencha os campos em destaque conforme necessidade;

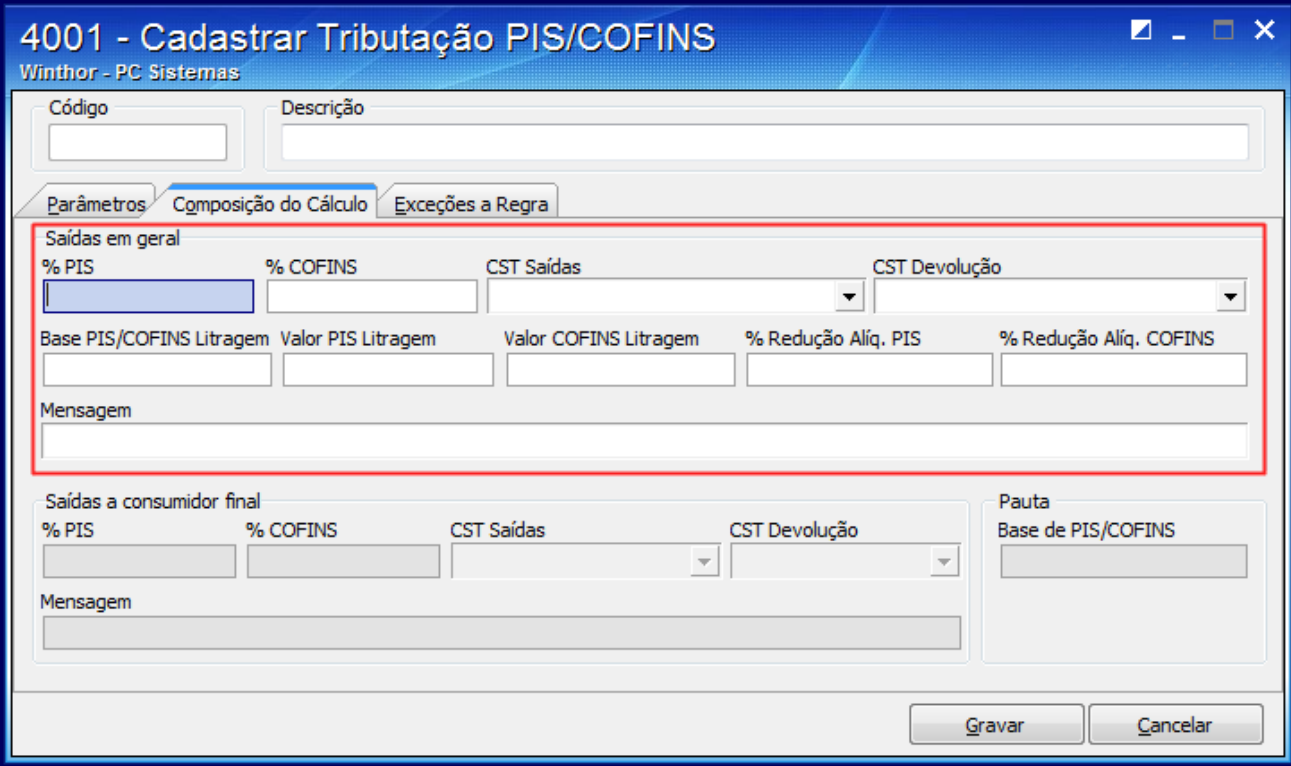

4) Para vincular a exceção ao código principal, acesse a figura tributária principal em seguida a aba **Exceções a Regra**;

5) Selecione as opções em destaque conforme orientações:

- **Tipo**: Tipo Cliente
- **Tipo 2**: PIS/COFINS Cumulativo
- **Valor/código**: Pessoa Jurídica
- Demais campos conforme necessidade.

6) Clique **Gravar**;

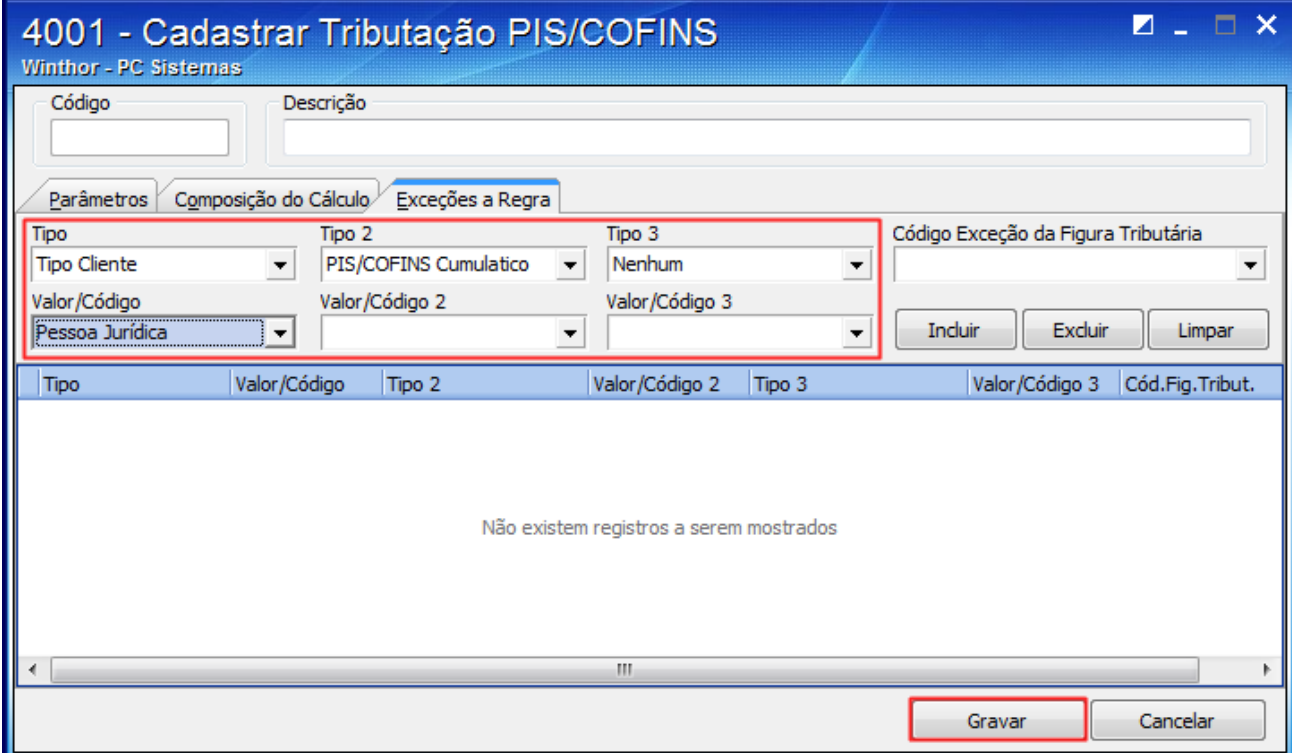

6) Para diferenciar o cliente pessoa jurídica varejista do atacadista, para fins de tributação do PIS COFINS nas notas fiscais, acesse a rotina **302** – Cadastrar cliente, preencha o campo **PIS/COFINS cumulativo** \*\* conforme orientação do seu contador. Em seguida clique **Salvar**.

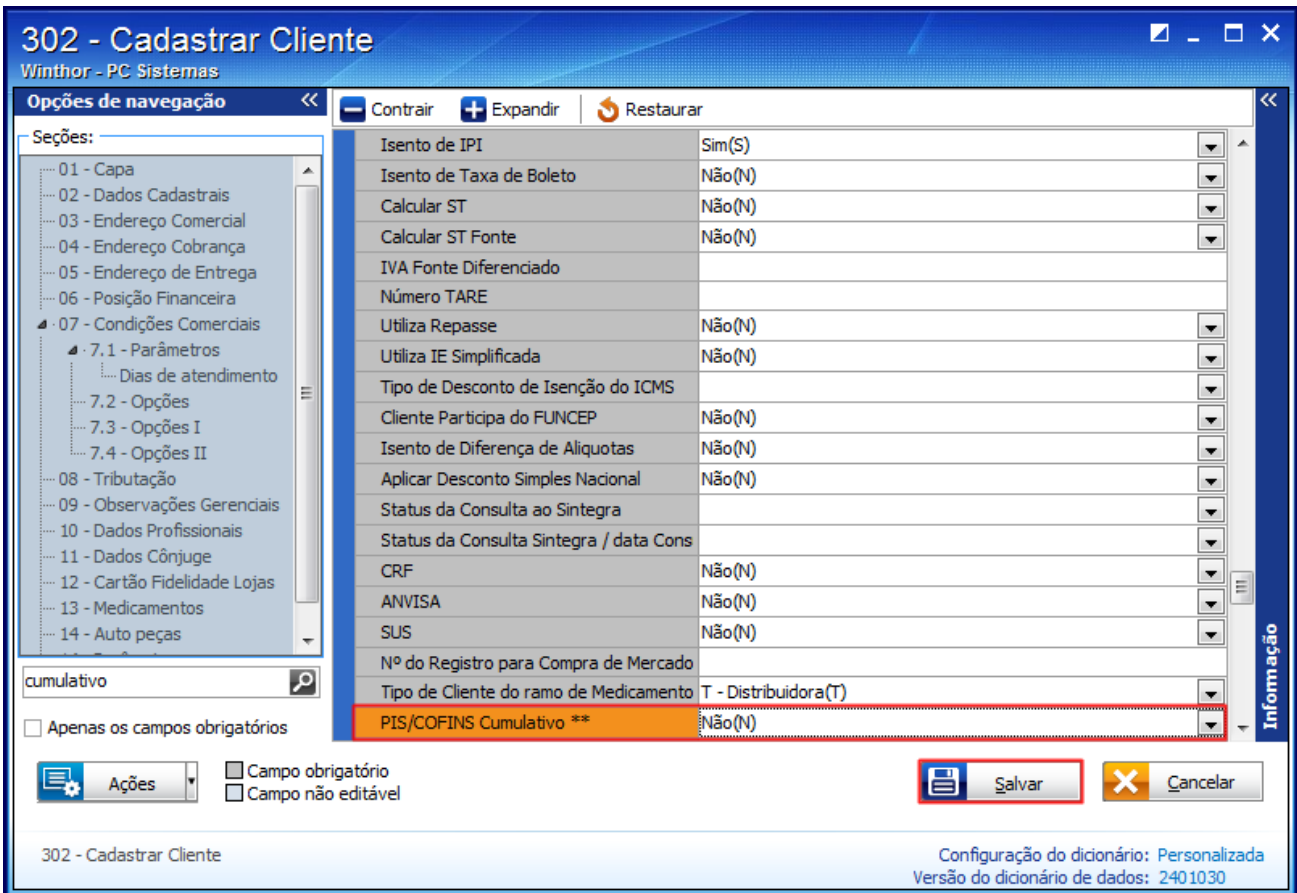

## **Observações**:

- Quando o mesmo volume possuir mais de uma figura tributária cadastrada, somente uma destas deverá ser utilizada. Neste caso, vincule a figura principal, pois, ela atende às tributações para pessoa jurídica não varejista e consumidor final. A figura tributária criada para vendas para varejistas deve ser empregada como exceção dentro da figura principal.
- Este processo somente valida as vendas de mercadorias para pessoa jurídica varejista, mesmo o cliente sendo Cumulativo ou não, o processo de venda não será impactado. Tem como finalidade validar regras dentro do sistema para atender as notas emitidas e a geração do SPED Contribuições.